# **PROCEDURA PAGOPA**

#### **Andare su** *https://comune.bellizzi.sa.it*

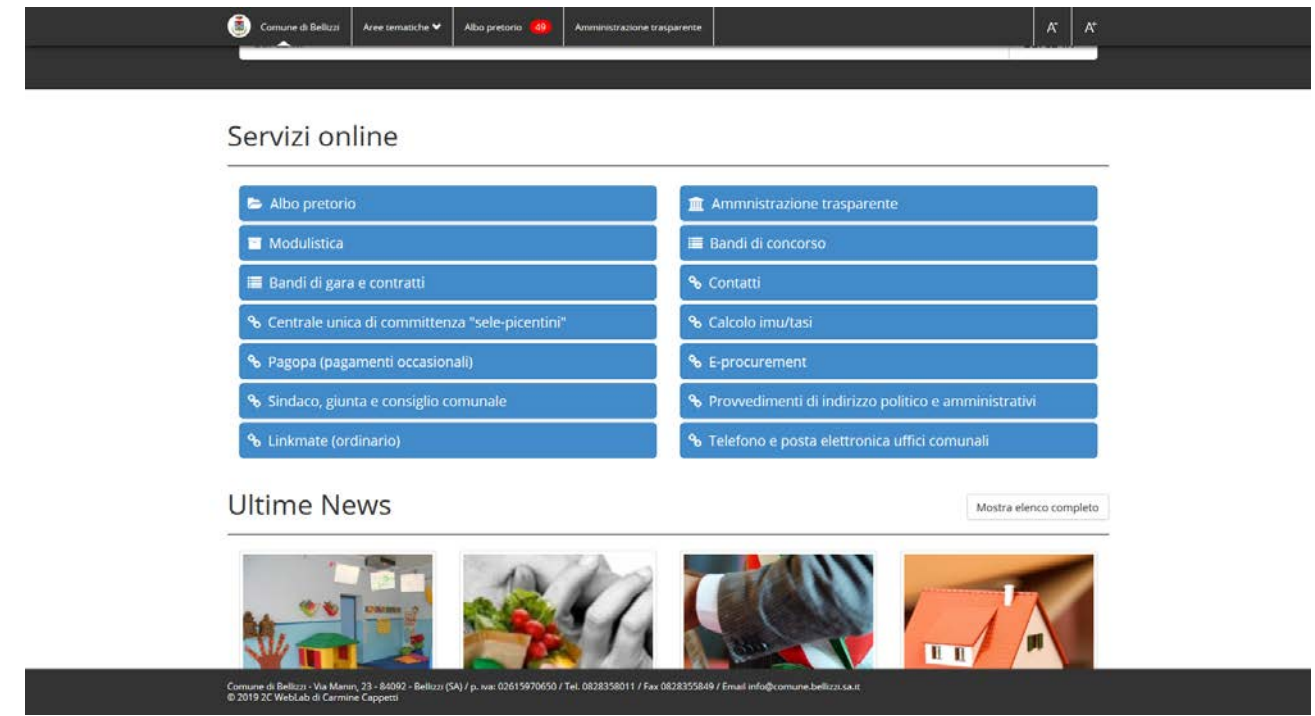

## **Cliccare su Pagopa (pagamenti occasionali)**

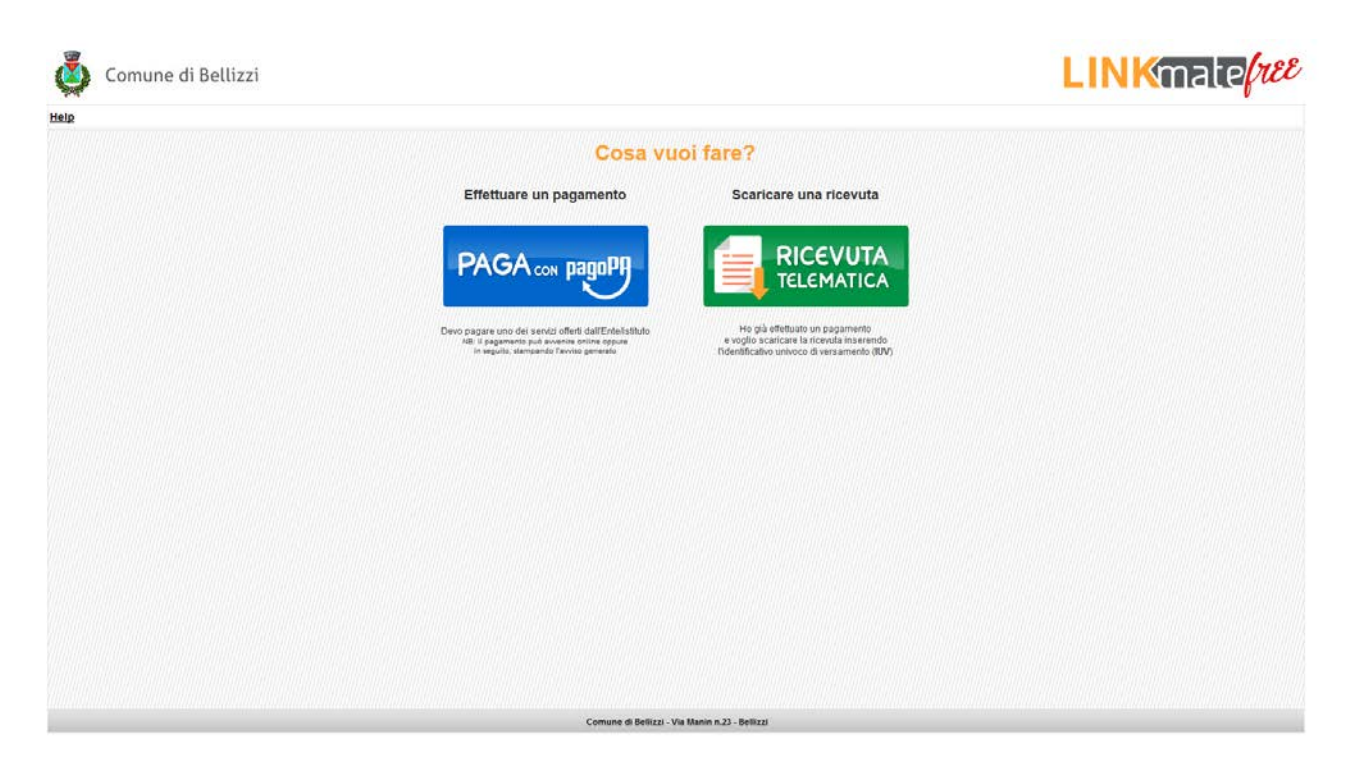

## **Cliccare sul bottone blu PAGA con pagoPA**

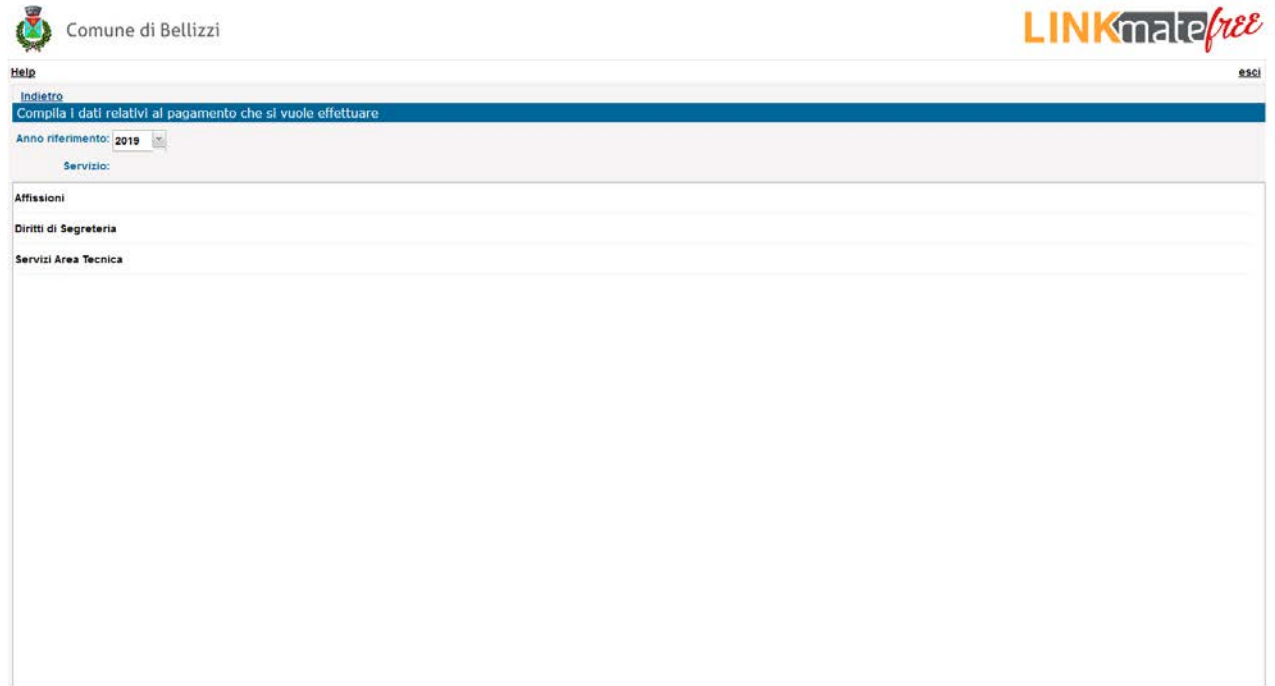

#### **Cliccare su Diritti di Segreteria**

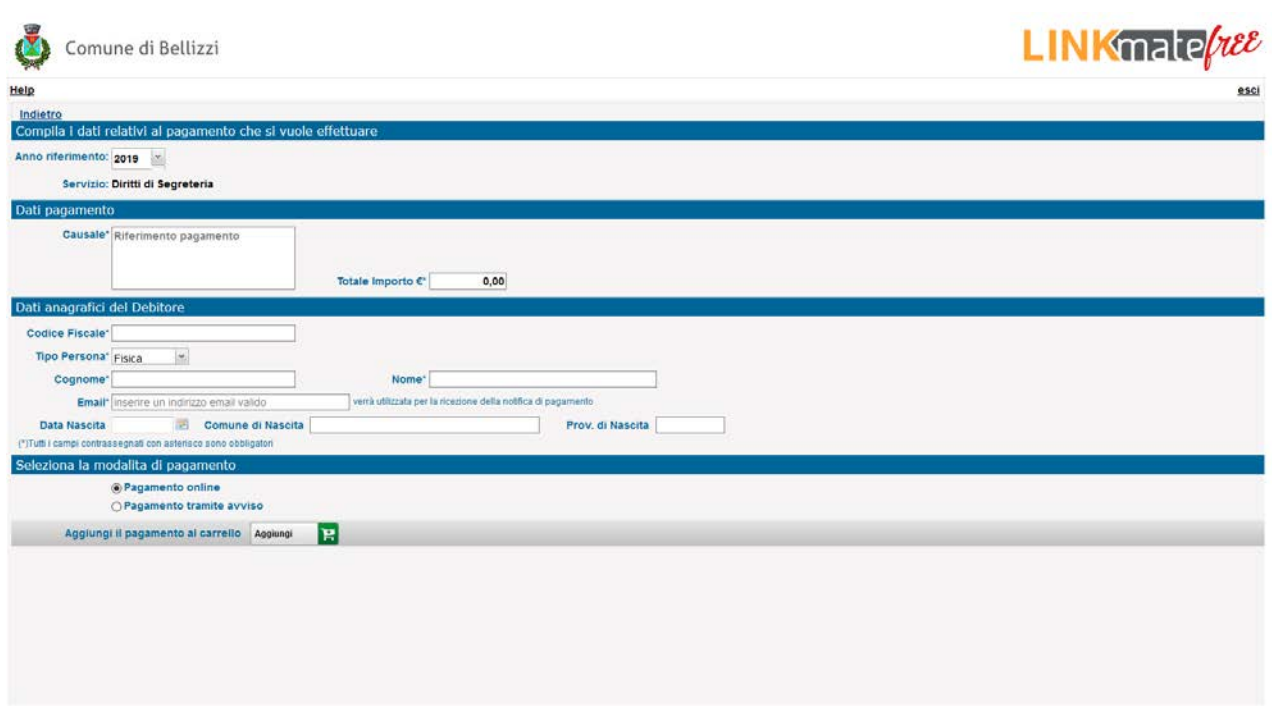

**Nel campo "Causale" specificare se trattasi di:**

- **1) Campo Sportivo "Nuova Primavera"**
- **2) Altri Impianti Sportivi**

**Inserire l'importo nel Campo "Totale Importo"**

**Scegliere Persona Fisica o Giuridica**

# **SE FISICA**

**Completare i Campi "Codice Fiscale", "Cognome", "Nome", "Email", "Data di Nascita", "Comune di Nascita", "Provincia di Nascita"** 

# **SE GIURIDICA**

**Completare i Campi "Codice Fiscale", "Denominazione", "Email"**

**Cliccare su "Pagamento tramite avviso" Cliccare su "Avviso PDF"**

**Salvare** 

**Stampare e consegnare il modulo all'utente**